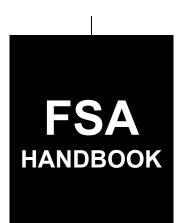

# Price Support Loan and LDP Administrative Systems

To access the transmittal page click on the short reference

# For State and County Offices

SHORT REFERENCE

17-PS

UNITED STATES DEPARTMENT OF AGRICULTURE Farm Service Agency Washington, DC 20250

| · |  |  |  |
|---|--|--|--|
|   |  |  |  |
|   |  |  |  |
|   |  |  |  |
|   |  |  |  |
|   |  |  |  |
|   |  |  |  |
|   |  |  |  |
|   |  |  |  |
|   |  |  |  |
|   |  |  |  |
|   |  |  |  |
|   |  |  |  |

# UNITED STATES DEPARTMENT OF AGRICULTURE

Farm Service Agency Washington, DC 20250

| Price Support Loan and     |             |
|----------------------------|-------------|
| LDP Administrative Systems |             |
| 17-PS                      | Amendment 1 |

Approved by: Acting Deputy Administrator, Farm Programs

# **Amendment Transmittal**

# A Reason for Issuance

This handbook has been issued to provide procedure for web-based administrative systems for loans and LDP's.

6-27-19 Page 1

# **Table of Contents**

Page No.

| Part 1         | General Information                                           |      |
|----------------|---------------------------------------------------------------|------|
| 1<br>2<br>3-19 | OverviewResponsibilities and Functionality(Reserved)          |      |
| Part 2         | Warehouse Information                                         |      |
| 20             | General Information                                           | 2-1  |
| 21             | Warehouse Menu Screen                                         | 2-2  |
| 22             | Warehouse Program Year Screen                                 | 2-3  |
| 23             | Warehouse Data Screen                                         | 2-4  |
| 24             | Warehouse Data Results Screen                                 | 2-5  |
| 25             | Warehouse Favorites                                           | 2-6  |
| 26             | Creating Warehouse Favorites                                  | 2-9  |
| 27             | Adding Warehouses to Warehouse Favorites                      | 2-10 |
| 28             | Warehouse Search Results Screen                               | 2-12 |
| 29             | Deleting Warehouse From Warehouse Favorites                   | 2-13 |
| Exhibits       |                                                               |      |
| 1              | Reports, Forms, Abbreviations, and Redelegations of Authority |      |
| 2              | (Reserved)                                                    |      |
| 3              | Menu and Screen Index                                         |      |

## Part 1 General Information

## 1 General Information

# A Purpose

This handbook provides automation procedure to State and County Offices for using the loan and LDP administrative systems.

# **B** Authority and Responsibilities

PDD has the authority and responsibility for the instructions in this handbook. PSD has the authority and responsibility for loan and LDP policy.

# C Related Handbooks

The following table lists FSA handbooks related to the loan and LDP administrative systems.

| IF the area of concern is about                            | THEN see                  |
|------------------------------------------------------------|---------------------------|
| acreage and compliance                                     | 2-CP.                     |
| commodity data specific to wheat, feed grains and oilseeds | 2-LP Grains and Oilseeds. |
| CMA's, DMA's, and LSA's                                    | 1-CMA.                    |
| cotton                                                     | 21-CN.                    |
| customer data management                                   | 11-CM.                    |
| LDP automation                                             | 10-SU.                    |
| loan and LDP provisions for cotton                         | 7-CN.                     |
| loan and LDP provisions for honey                          | 2-LP Honey.               |
| loan and LDP provisions for peanuts                        | 2-LP Peanuts.             |
| loan and LDP provisions for rice                           | 2-LP Rice.                |
| loan and LDP provisions for 2008 and subsequent years      | 8-LP.                     |
| loan automation                                            | 16-PS.                    |
| sugar loans                                                | 10-SU.                    |

# 2 Responsibilities and Functionality

# A Background

The responsibilities for loan functions described in this paragraph are in addition to the responsibilities in 7-CN, 21-CN, applicable 2-LP, 8-LP, 15-PS, 16-PS, and 10-SU.

## **B** Office Responsibilities

The following table describes the responsibilities of each office for loan activity.

| Office              | Responsibilities                                                                                                    |
|---------------------|----------------------------------------------------------------------------------------------------|
| PDD                 | • Develop and implement web-based processes to support loan and LDP functions in State and County Offices.                 |
|                     | <ul> <li>Provide procedural assistance to State Offices on data entry<br/>requirements and software operations.</li> </ul> |
| PSD                 | Provide program MAL and LDP policies for administering and delivering price support programs.                              |
| State Offices       | Provide application training to County Offices.                                                                            |
|                     | Provide procedural assistance to County Offices on data entry requirements and software operations.                        |
| KC-ITSD and<br>KCCO | Provide technical assistance to State and County Offices on nonprogram-related problems.                                   |
|                     | Assist in correcting inventory data received from County Offices.                                                          |

# C Functionality

Follow the instructions in this handbook for performing administrative functions related to loans and LDP's.

# 4-19 (Reserved)

#### Part 2 Warehouse Information

#### **20** General Information

#### A Overview

LPAS is a web-based system that is used by National, State and County Office users to record administrative information as it relates to loan and LDP programs.

## **B** Example of LPAS Home

The following is an example of the LPAS Home Screen.

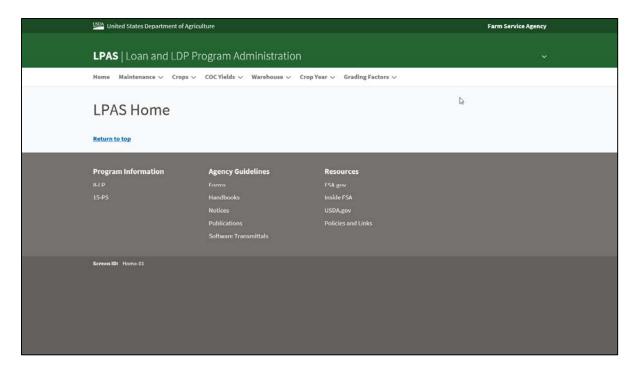

## C Access

Access the LPAS System from the FSA Intranet Application Page located at http://fsaintranet.sc.egov.usda.gov/fsa/applications.asp.

From the FSA Intranet Application Page:

- CLICK "G-O"
- CLICK "Loan and LDP Program Administration System".

## 21 Warehouse Menu Screen

#### A Overview

Eligible warehouse information according to 8-LP is maintained in LPAS.

Eligible approved warehouses are 1 of the following:

- Federally licensed
- State licensed
- unlicensed but UGRSA approved.

LPAS provides the ability to:

- view and search warehouses
- request additional warehouses to be added
- create, edit, or delete a list of favorite warehouses.

# **B** Example of Warehouse Menu Screen

The following is an example of the Warehouse Menu Screen in LPAS.

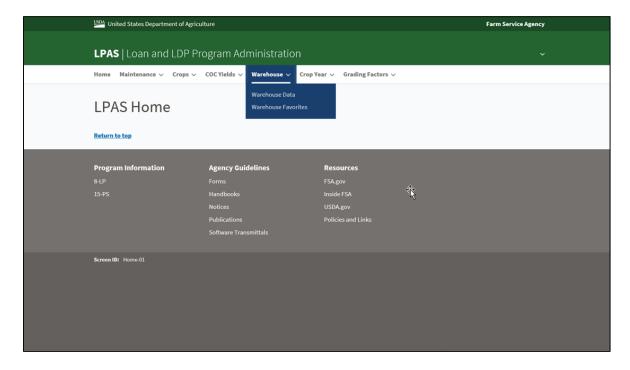

# 21 Warehouse Menu Screen (Continued)

#### C Action

On the LPAS Home Screen:

- CLICK "Warehouse"
- CLICK "Warehouse Data" from the drop-down menu.

# 22 Warehouse Program Year Screen

#### A Overview

The Warehouse Program Year Screen allows all users to select the program year.

# **B** Example of Warehouse Program Year Screen

The following is an example of the Warehouse Program Year Screen.

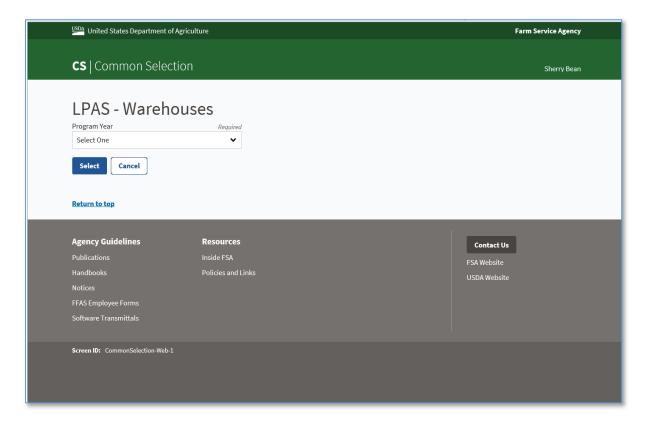

## C Action

On the LPAS Warehouse Program Year Screen:

- Select the program year from the drop-down menu
- CLICK "Select".

## 23 Warehouse Data Screen

#### A Overview

The Warehouse Data Screen allows users to view warehouses based on criteria entered.

# **B** Example of Warehouse Data Screen

The following is an example of the Warehouse Data Screen.

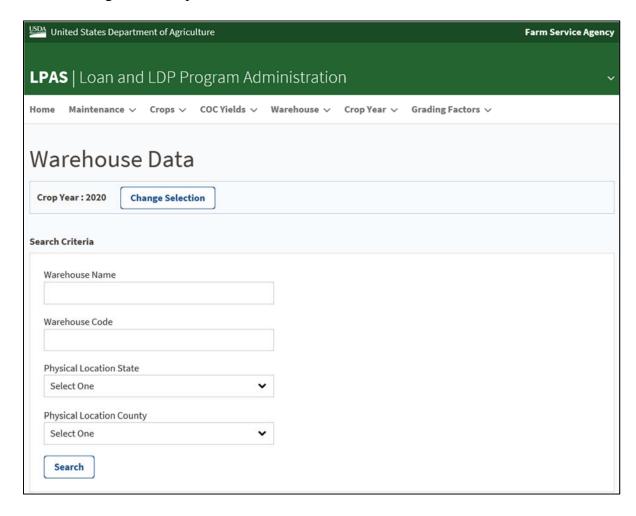

## 23 Warehouse Data Screen (Continued)

#### C Action

On the LPAS Warehouse Data Screen, enter 1 or more of the following search criteria:

- warehouse name
- warehouse code
- physical location State
- physical location county.

**Note:** At least 1 search criteria must be entered. To narrow the search results, add more than 1 search criteria.

CLICK "Search".

## 24 Warehouse Data Results Screen

#### A Overview

The Warehouse Data Results Screen displays the results based on the criteria entered according to subparagraph 23 C.

# **B** Example of Warehouse Data Results Screen

The following is an example of the Warehouse Data Results Screen

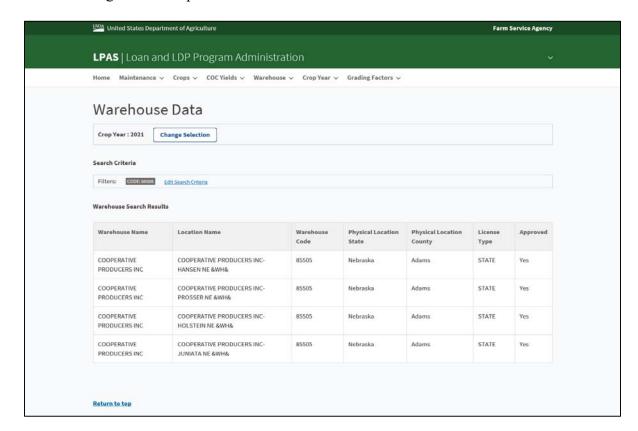

## **24** Warehouse Data Results Screen (Continued)

## C Requesting Warehouses Not in LPAS

If the warehouse is not displayed in LPAS, review the approved warehouse listing according to 8 LP.

If the warehouse is on the approved listing, the County Office must contact the State Office to request the addition of the approved warehouse into the National database.

Information needed for the request:

- warehouse business name
- warehouse location name
- State
- county
- warehouse code
- license type.

#### 25 Warehouse Favorites

#### A Overview

County office users can create a list of warehouses favorites based on warehouses commonly used in their counties.

**Note:** These favorites will default for any user associated with the State and county.

#### **B** Action

On the LPAS Home Screen:

- CLICK "Warehouse"
- CLICK "Warehouse Favorites" from the drop-down menu.

# C Example of LPAS Warehouse Favorites Screen

The following is an example of the LPAS Warehouse Favorites Screen.

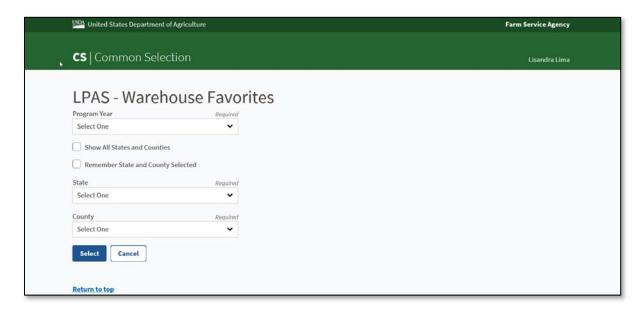

# D Field Descriptions and Actions for Warehouse Favorites Screen

The following table provides the field descriptions and actions for creating a warehouse favorite.

| Field/Button        | Description                                                                                  | Action                       |
|---------------------|----------------------------------------------------------------------------------------------|------------------------------|
| Program Year        | Identifies the program year of the                                                           | Select the program year from |
|                     | warehouse favorite list.                                                                     | the drop-down menu.          |
|                     | Note: Once a year is selected, the warehouse favorite list will roll over from year to year. |                              |
| Show All States and | Radio button that a user can                                                                 |                              |
| Counties            | select to display States and                                                                 |                              |
|                     | counties.                                                                                    |                              |
|                     | Note: This is a view-only option if the user is not associated with that State and county.   |                              |
| Remember State and  | Radio button a user can use to                                                               |                              |
| County Selected     | default to the selected State and                                                            |                              |
|                     | county.                                                                                      |                              |

# 25 Warehouse Favorites (Continued)

# D Field Descriptions and Actions for Warehouse Favorites Screen (Continued)

| State  | Identifies the State associated to<br>the user, or if "Show All States<br>and Counties" is selected, the<br>State to view.                                                                                               | Select the State associated with the user or the State to view from the drop-down menu.   |
|--------|----------------------------------------------------------------------------------------------------|-------------------------------------------------------------------------------------------|
| County | Identifies the county associated with the user's State, or if "Show All States and Counties" is selected, the county to view.  Note: This will auto populate for the user associated with 1 county or multiple counties. | Select the county associated with the user or the county to view from the drop-down menu. |
| Select |                                                                                                    | CLICK "Select" to proceed to next screen.                                                 |
| Cancel |                                                                                                    | CLICK "Cancel" to cancel the process.                                                     |

# **26** Creating Warehouse Favorites

#### A Overview

The Warehouse Favorites Screen allows the user to create a list of warehouse favorites for the specific county. The selection will default for any user associated with the State and county.

# **B** Example of Warehouse Favorites Screen

The following is an example of the Warehouse Favorites Screen.

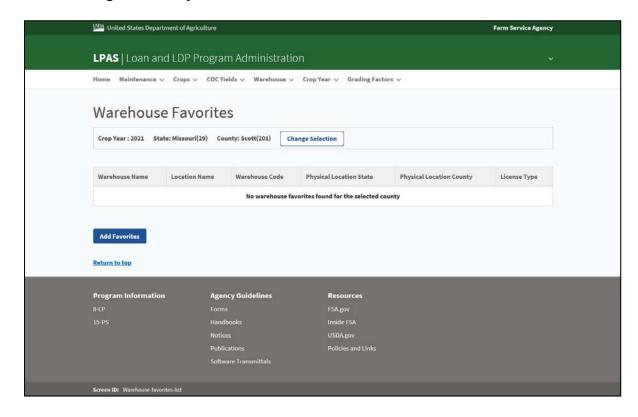

# **26** Creating Warehouse Favorites (Continued)

#### C Action

On the Warehouse Favorites Screen;

- CLICK "Add Favorites"
- follow paragraph 27 to complete the process of creating a warehouse favorite.

**Note:** If the State and county displayed are incorrect, click "Change Selection" to return to the previous screen to modify.

## **27** Adding Warehouses to Warehouse Favorites

#### A Overview

The Add Warehouse Favorites Screen allows the user to add warehouses to a list of favorites. One or more search criteria must be selected before selecting a specific warehouse.

# **B** Example of Add Warehouse Favorites Screen

The following is an example of the Add Warehouse Favorites Screen.

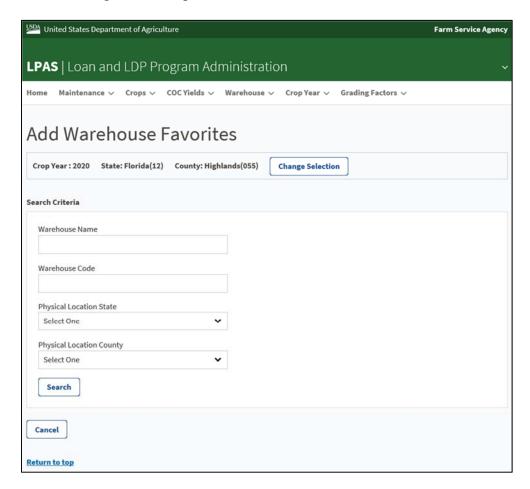

# 27 Adding Warehouses to Warehouse Favorites (Continued)

# C Field Descriptions and Actions for the Add Warehouse Favorites Screen

The following table provides the field descriptions and actions for adding warehouses to a list of favorite warehouses.

| Field/Button Description |                                        | Action                                                                                                    |  |  |  |  |
|--------------------------|----------------------------------------|----------------------------------------------------------------------------------------------------|--|--|--|--|
|                          | Header                                 |                                                                                                    |  |  |  |  |
| Crop Year                | Identifies the crop year selected.     |                                                                                                    |  |  |  |  |
| State                    | Identifies the State selected.         |                                                                                                    |  |  |  |  |
| County                   | Identifies the county selected.        |                                                                                                    |  |  |  |  |
| Change Selection         |                                        | If State and county selected are incorrect, click "Change Selection" to return to previous screen to modify. |  |  |  |  |
| Field/Button             | Description                            | Action                                                                                                    |  |  |  |  |
| Search Criteria          |                                        |                                                                                                    |  |  |  |  |
| Warehouse Name           | Identifies the name of the             | Enter the name of the                                                                                        |  |  |  |  |
|                          | warehouse.                             | warehouse.                                                                                                   |  |  |  |  |
| Warehouse Code           | Identifies the 5-digit warehouse code. | Enter the warehouse code.                                                                                    |  |  |  |  |
| Physical Location State  | Identifies the State where the         | Select the State from the                                                                                    |  |  |  |  |
|                          | warehouse is physically located.       | drop-down menu.                                                                                              |  |  |  |  |
| Physical Location        | Identifies the county where the        | Select the county from the                                                                                   |  |  |  |  |
| County                   | warehouse is physically located.       | drop-down menu.                                                                                              |  |  |  |  |
| Search                   |                                        | CLICK "Search" to proceed                                                                                    |  |  |  |  |
|                          |                                        | to next screen.                                                                                              |  |  |  |  |
| Cancel                   |                                        | CLICK "Cancel" to cancel                                                                                     |  |  |  |  |
|                          |                                        | the process.                                                                                                 |  |  |  |  |

#### A Overview

The Add Warehouse Favorites Screen allows the user to add the specific warehouse to Warehouse Favorites.

## **B** Example of Add Warehouse Favorites Screen

The following is an example of Add Warehouse Favorites Screen.

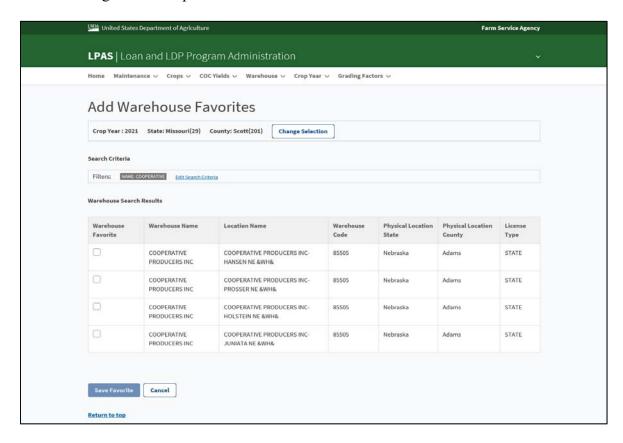

#### C Action

On the Add Warehouse Favorites Screen:

- click the radio button of the applicable warehouse
- CLICK "Save Favorite"
- repeat the process until all warehouses have been selected based on the search criteria
- CLICK "Change Selection" to revise the search criteria to add additional warehouses and follow paragraph 26
- CLICK "Home" when all desired warehouse selections have been added.

# 29 Deleting Warehouses From Warehouse Favorites

## A Overview

A warehouse can be deleted from the list of favorites at any time. The deleted warehouse will then be deleted for any user associated with the State and county.

## **B** Action

From the LPAS Home Screen:

- CLICK "Warehouse"
- CLICK "Warehouse Favorites" from the drop-down menu
- CLICK "Delete Favorites"
- click the radio button of the warehouse to delete
- CLICK "Delete".

# Reports, Forms, Abbreviations, and Redelegations of Authority

| Rep | orts |
|-----|------|
|-----|------|

None.

# Forms

None.

# **Abbreviations Not in 1-CM**

| Approved<br>Abbreviation | Term                                       | Reference |
|--------------------------|--------------------------------------------|-----------|
| LPAS                     | Loan and LDP Program Administration System | Part 2    |
| PDD                      | Program Delivery Division                  | 1, 2      |

# **Redelegations of Authority**

None.

# **Menu and Screen Index**

| Title                           | Reference |
|---------------------------------|-----------|
| Add Warehouse Favorites Screen  | 27, 28    |
| LPAS Home Screen                | 20        |
| LPAS Warehouse Favorites Screen | 25        |
| Warehouse Data Results Screen   | 24        |
| Warehouse Data Screen           | 23        |
| Warehouse Favorites Screen      | 26        |
| Warehouse Menu Screen           | 21        |
| Warehouse Program Year Screen   | 22        |